## **Thuis wedstrijdbridge**

## **BridgeBoost maakt het makkelijk en interessant om thuis een echte wedstrijd te spelen.**

## **Dit zijn de stappen:**

- Stap 1. Je haalt een set spellen op. Deze set krijgt een unieke *setnaam*
- Stap 2. Dupliceren van de spellen, handmatig of met een machine
- Stap 3. Op de tablet maak je een nieuwe wedstrijd aan en geeft deze de *setnaam*
- Stap 4. De wedstrijd wordt gespeeld (voor meer info [www.bridgeboost.net](http://www.bridgeboost.net/) voor thuis)

**Stap 1**: Je haalt een set spellen op

Voor een thuiswedstrijd waar je vergeleken wordt met andere spelers is het nodig dat je eerder gespeelde spellen hebt.

Het ophalen van een set met spelverdelingen kan met [www.bridgeboost.net/stepgames](http://www.bridgeboost.net/stepgames) . Doe dit op een laptop of pc, niet op een tablet.

Dit scherm komt in beeld:

## Genereren Stepwedstrijd

Emailadressen van de spelers

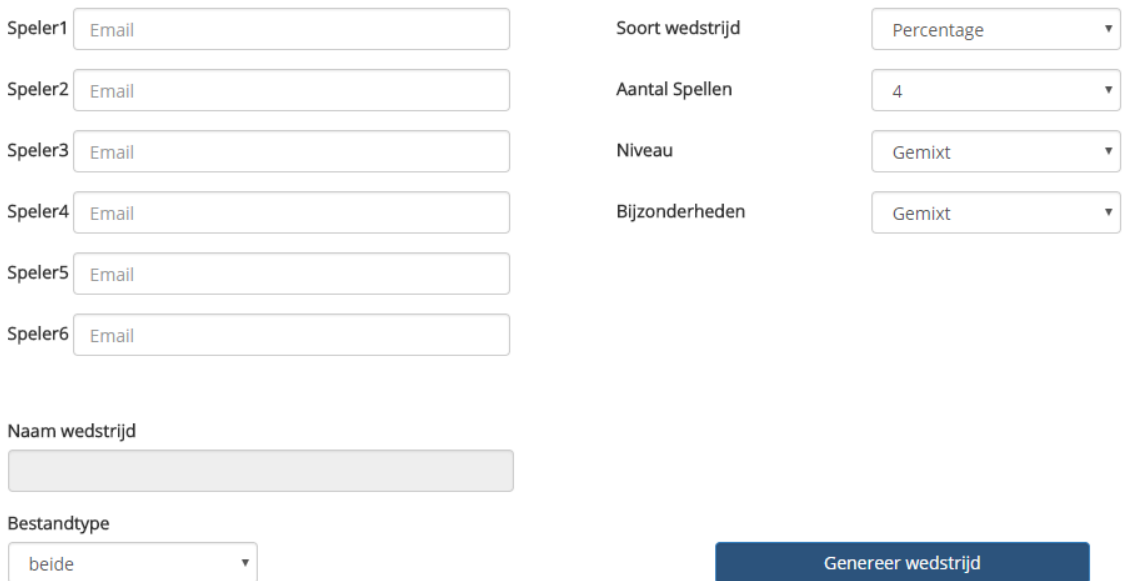

Het emailadres van Speler1 is verplicht. Dat is dus het emailadres van een van de spelers. Laten we bijvoorbeeld zeggen dat dit [fonbeerens@gmail.com](mailto:fonbeerens@gmail.com) is. BridgeBoost onthoudt welke spellen ooit met dit emailadres zijn gegenereerd. De naam van de wedstrijd wordt automatisch gelijk aan dit emailadres, mogelijk gevolgd door een volgnummer (dus bijvoorbeeld *fonbeerens@gmail.com#1*). Deze naam verschijnt in het vakje onder de emailadressen. Wanneer met hetzelfde emailadres een nieuwe set spellen wordt gegenereerd dan krijg je zeker **geen** spellen die je al eerder hebt gehad. Als je een ander emailadres gebruikt dan kan het zijn dat er soms een spel tussen zit dat je al eerder ooit hebt gehad. De naam van de wedstrijd heb je nodig op het moment dat de thuiswedstrijd gespeeld gaat worden.

De overige emailadressen zijn niet verplicht. Het effect van het opgeven van emailadressen van spelers is dat er geen spellen in de gegenereerde set zullen zitten die al door een van de spelers zijn gespeeld.

Als Soort wedstrijd kun je kiezen voor Percentage of Butler. Als je kiest voor Butler dan zal de gegenereerde set bestaan uit spellen die ooit met de Butlertelling zijn gespeeld. In de frequentiestaten en uitslagen zie je dan IMP's verschijnen in plaats van percentages.

Het aantal spellen geeft een keuze tussen 4, 8, 12…. en maximaal 40 spellen.

Het niveau is een keuze tussen Hoog, Gemixt en Laag. De spellen zijn gespeeld door personen die allen een bepaald Stepbridge niveau hebben. Per spel is bekend wat het gemiddelde niveau was van de spelers. Als je hier kiest voor Hoog dan kies je ervoor om vergeleken te worden met de meer ervaren spelers. Kies voor laag dan zijn de spelers in het algemeen wat minder gevorderd.

Je kunt in het vakje Bijzonderheden kiezen voor Veel SA of Veel Slems. Doe je dat niet dan krijg je een normale mengelmoes van spellen. Mogelijk komen er in de toekomst nog enkele bijzonderheden bij.

Tenslotte kun je aangeven welk uitvoerbestand je wil hebben. De naam van de uitvoerbestanden is altijd gelijk aan de naam van de wedstrijd. De twee mogelijke formaten zijn PDF (om met de hand te dupliceren) en PBN (om met een machine te dupliceren).

Zodra je op de knop Genereer wedstrijd klikt zal het uitvoerbestand in de map Downloads van de computer worden gezet.

Voor het plezier van alle spelers wordt er altijd een set met spellen gegenereerd waarin het gemiddelde aantal punten van de paren rond de 20 ligt. Het zal dus nooit zo zijn dat NZ steeds meer punten heeft dan OW.

**Stap 2**: Dupliceren van de spellen

Heb je voor PDF formaat gekozen dan is er een document met de naam (in ons voorbeeld) *fonbeerens@gmail.com#1***.***pdf* gegenereerd met daarin alle spellen op drie manieren gepresenteerd:

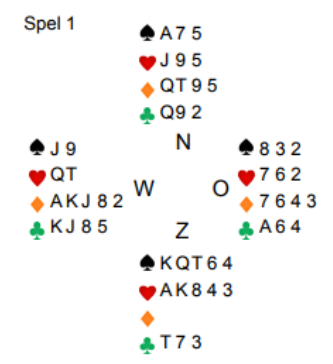

Als speldiagrammen zoals hiernaast afgebeeld. Wanneer je besluit om zelf vooraf te dupliceren kun je dit formaat gebruiken.

Het vooraf dupliceren kan ook met dit formaat:

SPEL 1: NZZW ZWON ZNZO OZZW NWNZ OONZ ZOWW NWNN WOON OOWO WNWZ NWZO WOZN

De eerste kaart is hier voor Noord, de 2<sup>e</sup> en de 3<sup>e</sup> voor Zuid etc. Bij beide methoden is het zaak om vooraf alle spellen te sorteren op kleur en volgorde waarbij Sch Aas de bovenste kaart is.

De derde manier is in kolomvorm zoals hieronder. Je kunt dan stroken knippen van de handen van Noord, Oost, Zuid en West.

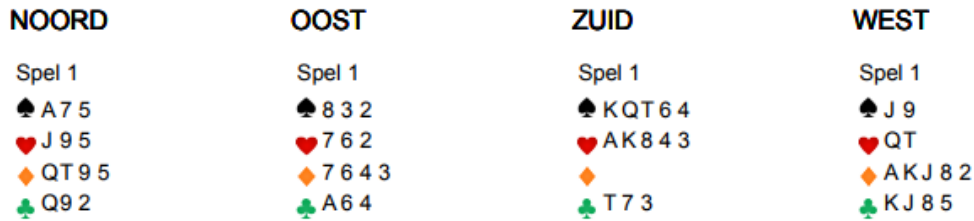

Tijdens het spelen heeft dan iedere speler een eigen stok kaarten en voordat een spel wordt gespeeld zoekt iedereen de benodigde kaarten uit zijn/haar stok.

Het andere uitvoerbestand is in PBN formaat. Dit formaat is leesbaar door dupliceermachines. Als je iemand kent met een dupliceermachine kun je deze persoon verzoeken om een set spellen te genereren uit BridgeBoost en deze te dupliceren. Daarna kun je de koffer met spellen ophalen en gezellig de BridgeBoost thuiswedstrijd spelen.

**Stap 3**: Een nieuwe wedstrijd op de tablet

Na het opstarten van BridgeBoost op je tablet kies je voor Nieuwe wedstrijd. Je krijgt dan dit scherm  $\rightarrow$ 

Onder Naam wedstrijd toets je de naam van de gegenereerde thuiswedstrijd (in ons voorbeeld

*fonbeerens@gmail.com#1*) . Zodra je Enter hebt getoetst zoekt de App de set spellen op en toont als uitslagberekening "Thuis wedstrijd" en geeft ook aan uit hoeveel spellen deze set bestaat.

Als het gebruikersprofiel van de tablet waarmee je speelt hetzelfde email adres heeft dan kun je op het knopje met het vergrootglas klikken en daarna de gewenste wedstrijd kiezen.

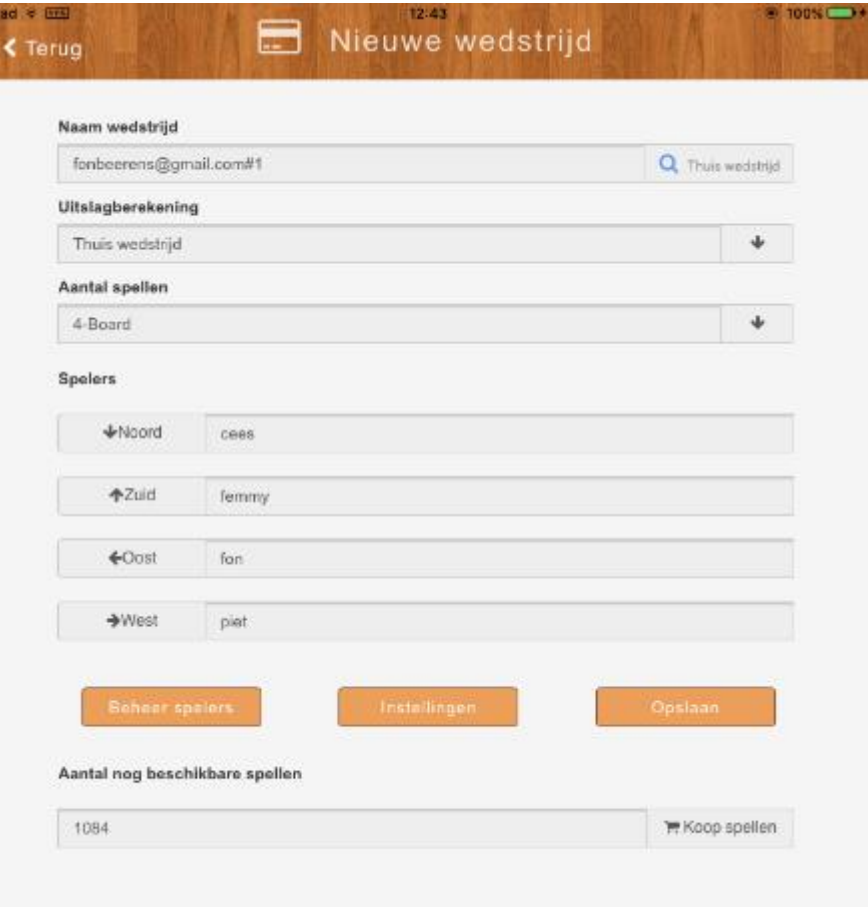

Vervolgens geef je de namen van de spelers aan in de vakje North, South, East en West. Als spelers nog niet bestaan in BridgeBoost dan voeg je eerst hun namen en emailadressen toe met "Beheer spelers".

Zodra je op de knop "Opslaan" drukt wordt alle nodige informatie van deze wedstrijd opgehaald en lokaal op de tablet neergezet.

**Stap 4**: De wedstrijd spelen

Het spelen van de wedstrijd gaat op dezelfde manier als het spelen met andere uitslagberekeningen en wordt uitgelegd in de algemene gebruikershandleiding van BridgeBoost: [BridgeBoost](file:///C:/BridgeBoost/Documenten/BridgeBoost.pdf)

Bijzonder aan de uitslagberekening bij een thuiswedstrijd is het volgende:

- Na elk spel worden er automatisch percentages (of IMP's) toegekend aan NZ en OW
- De spelverdeling en de frequentiestaat verschijnen op het tabletscherm na het klikken op het getoonde percentage (of aantal IMP's)
- Na afloop (of tussentijds) kan de stand worden geraadpleegd inclusief alle details
- Aan de spelers kan een email verzonden worden met alle informatie (het biedverloop, de spelverdeling en de frequentiestaat van alle gespeelde spellen)